## **COME AVVIARE O PARTECIPARE A UNA RIUNIONE TRAMITE GOOGLE MEET**

**Meet** è una funzionalità di G Suite che gestisce videoconferenze, con la possibilità di condividere lo schermo e registrare la videoconferenza (solo per docenti). Ci sono vari modi per generare una **Meet**.

È possibile creare una videoconferenza istantaneamente tramite l'apposito pulsante *Nuova riunione* presente in basso a sinistra nella schermata principale di **Gmail** (immagine a destra). A questo punto si aprirà la finestra sottostante, dalla quale sarà possibile inviare l'invito ad altri utenti oppure avviare la riunione cliccando su *Partecipa*.

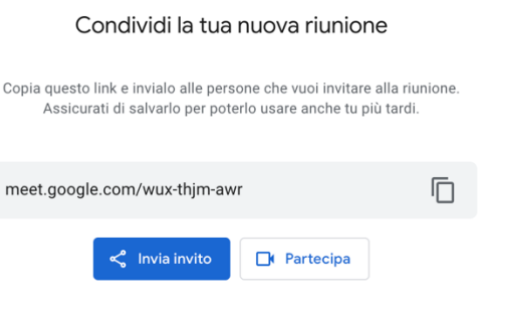

Se invece si clicca su *Le mie riunioni*, comparirà la schermata a destra dal titolo

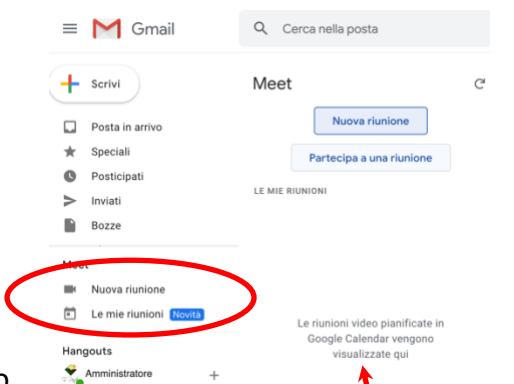

**Meet**, nella quale in basso saranno visibili le riunioni pianificate in **Google Calendar** (vedi dopo), mentre in alto si troveranno i pulsanti *Nuova riunione* oppure *Partecipa a una riunione*.

In alternativa, si può aprire l'applicazione **Meet** dal menù *App Google* a cui si ha accesso con l'icona quadrata fatta di 9 puntini in alto a destra, a fianco dell'icona con l'immagine del profilo

\_\_\_\_\_\_\_\_\_\_\_\_\_\_\_\_\_\_\_\_\_\_\_\_\_\_\_\_\_\_\_\_\_\_\_\_\_\_\_\_\_\_\_\_\_\_\_\_\_\_\_\_\_\_\_\_\_\_\_\_\_\_\_\_\_\_\_\_\_\_\_\_\_\_\_\_\_\_\_\_\_\_\_\_\_\_\_\_

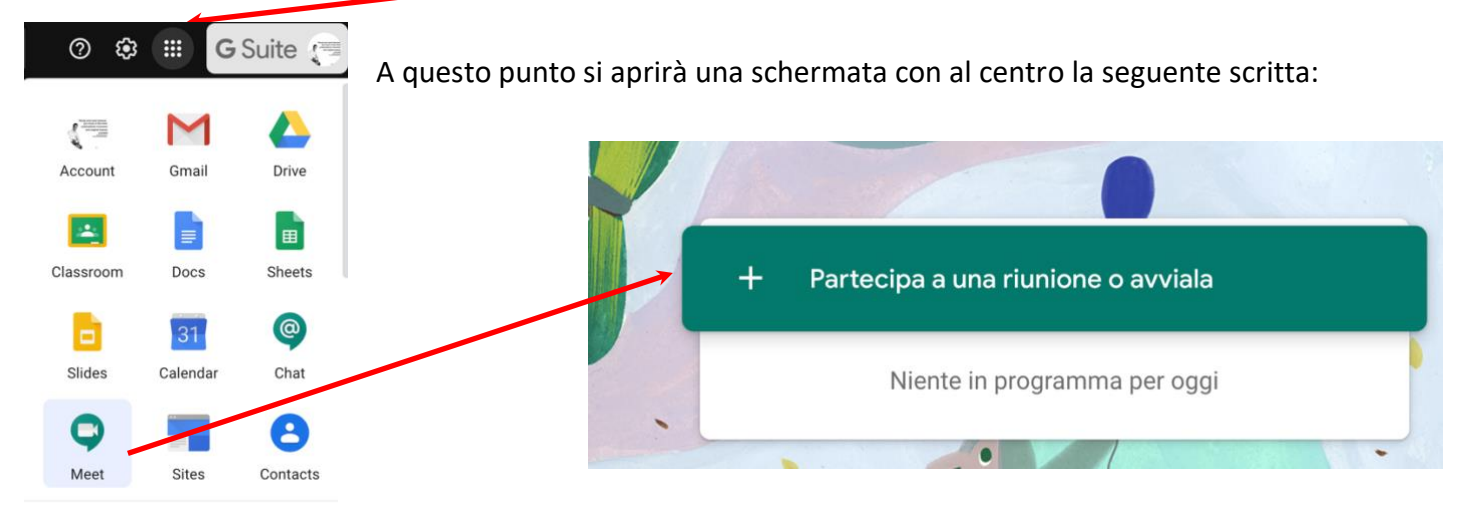

## Cliccando su *+ Partecipa a una riunione o avviala* verrà visualizzata la seguente finestra.

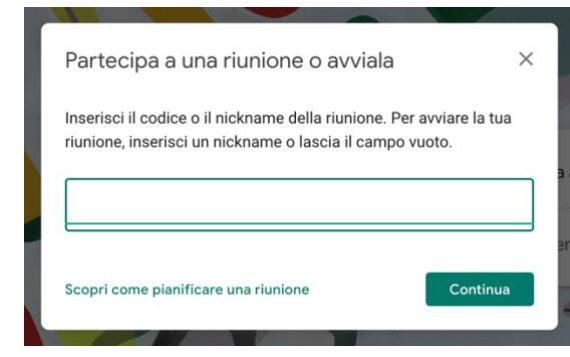

Se si è stati invitati a una riunione organizzata da altri, inserire nel campo il codice d'invito fornito dall'organizzatore; se invece si vuole avviare una nuova riunione, inserire il proprio *nickname o il codice*, rispettivamente il nome con il quale si parteciperà alla riunione e che verrà visto dagli altri partecipanti oppure il nome della riunione.

Dopodiché cliccare su *Continua*.

Per i docenti è però consigliabile, in modo da essere sicuri di partecipare come *host* e avere quindi la possibilità di espellere o zittire i partecipanti, programmare la riunione tramite il link generato nel proprio corso **Classroom** oppure tramite **Google Calendar**, le cui procedure sono riportate di seguito.

**Da Classroom**: dopo avere creato il corso, cliccare sulla scritta "*Genera link di Meet*" presente sull'intestazione; a questo punto verrà generato un link che sarà sempre lo stesso per tutti i partecipanti del corso, ai quali basterà cliccare sul suddetto link per partecipare alla videoconferenza (solo se prima il docente l'avrà avviata).

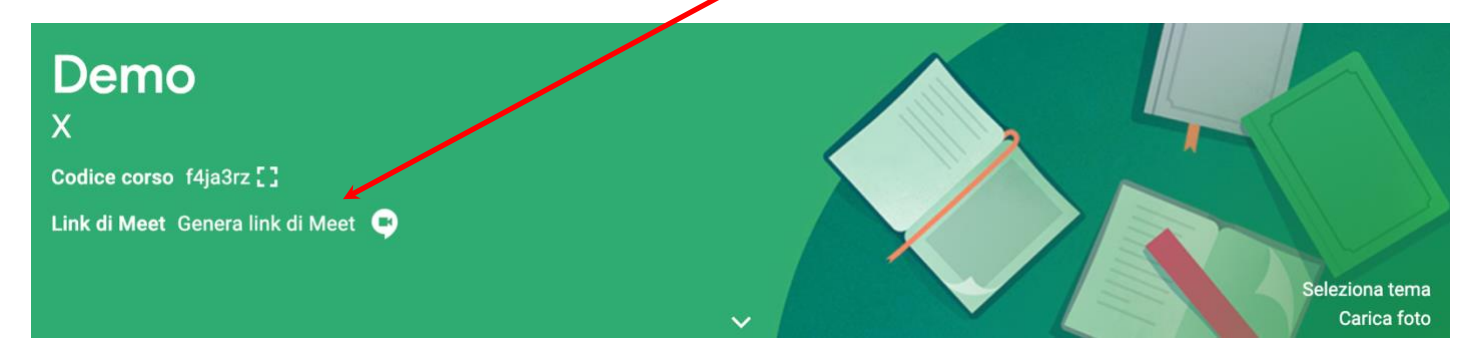

**Da Calendar:** accedere al proprio account Google con dominio cognome.nome@itaspastori.net: dal menù *App Google* a cui si ha accesso con l'icona quadrata fatta di 9 puntini **(a)** in alto a destra, selezionare *Google Calendar* **(b)**.

Selezionare "**+ Crea**" in alto a sinistra nella finestra successiva oppure cliccare su una data del calendario.

Si aprirà un altro riquadro dove compilare il modulo con le informazioni relative alla lezione e ai suoi invitati da elencare singolarmente o per gruppo classe.

Per creare una videoconferenza collegata all'evento, cliccare su *Aggiungi videoconferenza di Google Meet*.

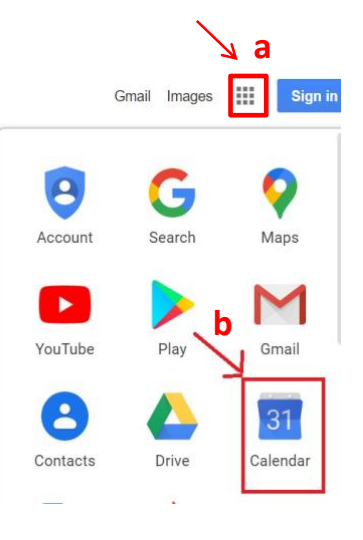

Salvare infine l'evento dandogli un titolo.

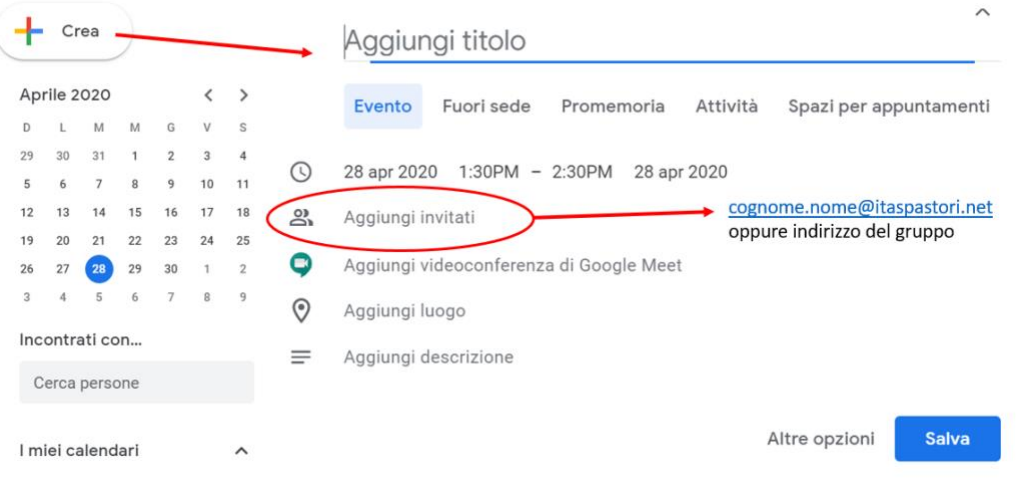

I.T.A.S. "G. PASTORI" Viale della Bornata, 110 – 25123 BRESCIA

*Tel. 030 361000 - e-mail: BSTA01000V@istruzione.it – Web: www.itaspastori.edu.it*

Seguendo tale modalità, gli invitati **riceveranno un'e-mail con invito** contenente tutte le informazioni sull'evento e un link alla riunione video.

In alternativa, si può copiare il link alla lezione e condividerlo con gli invitati.

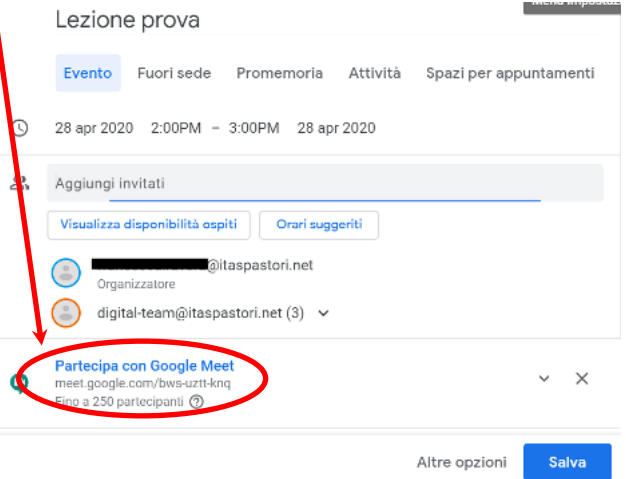

La partecipazione può avvenire direttamente cliccando sul link promemoria di **Calendar** o quello ricevuto per email.

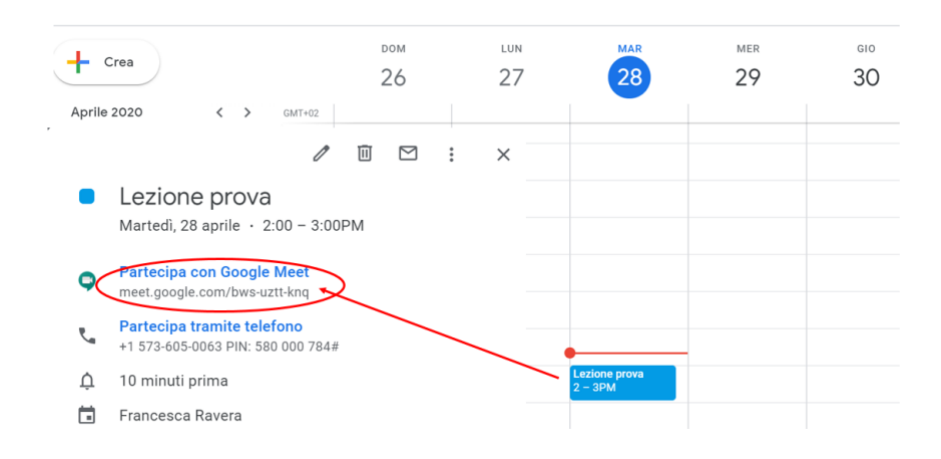

Si aprirà la seguente schermata e si dovrà selezionare "Partecipa"

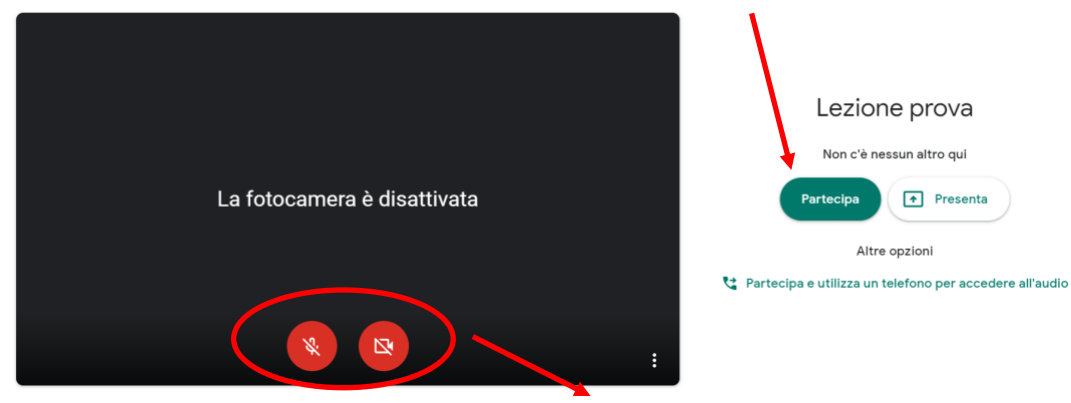

Pulsanti per attivare/disattivare microfono e webcam.

I.T.A.S. "G. PASTORI" Viale della Bornata, 110 – 25123 BRESCIA

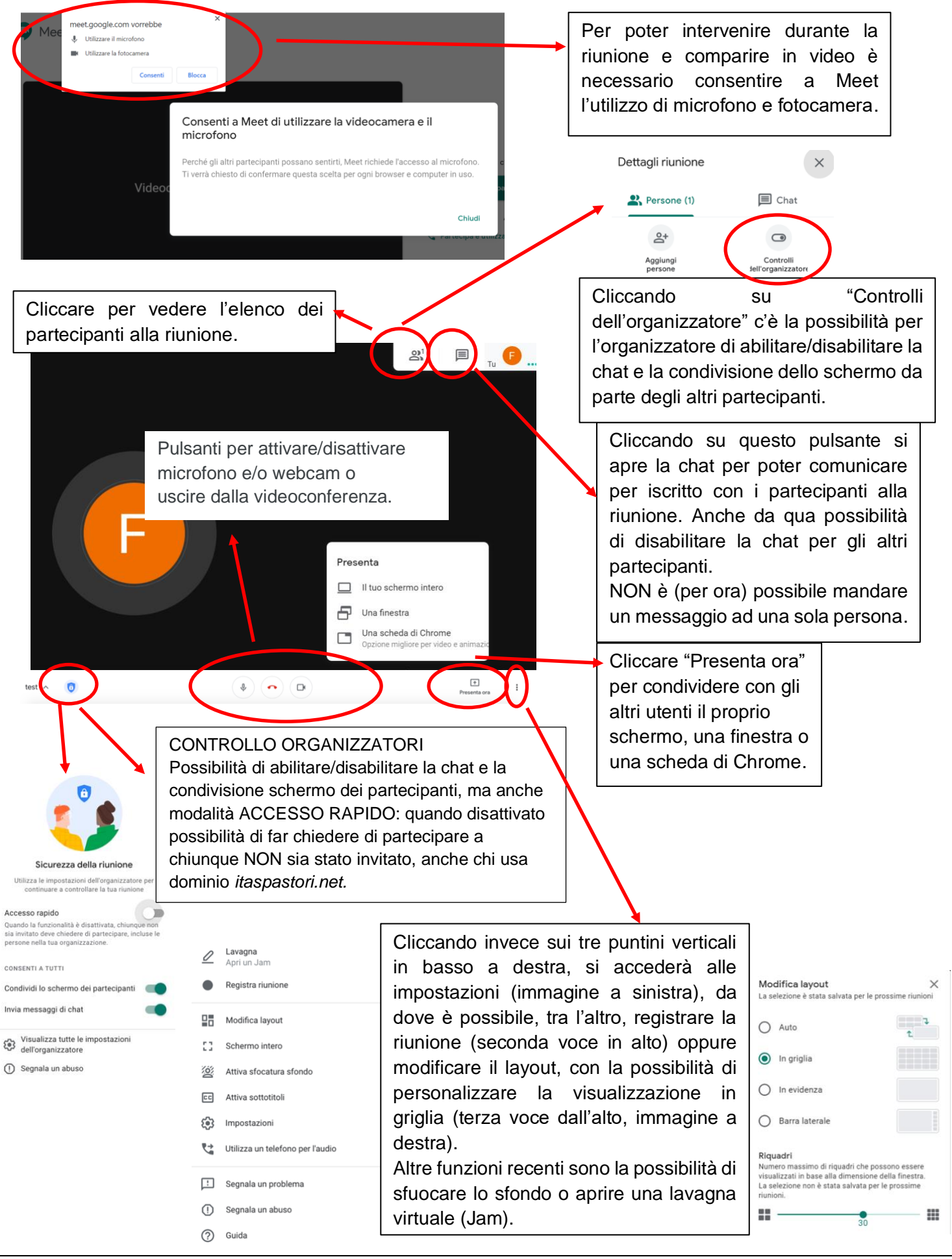

I.T.A.S. "G. PASTORI" Viale della Bornata, 110 – 25123 BRESCIA